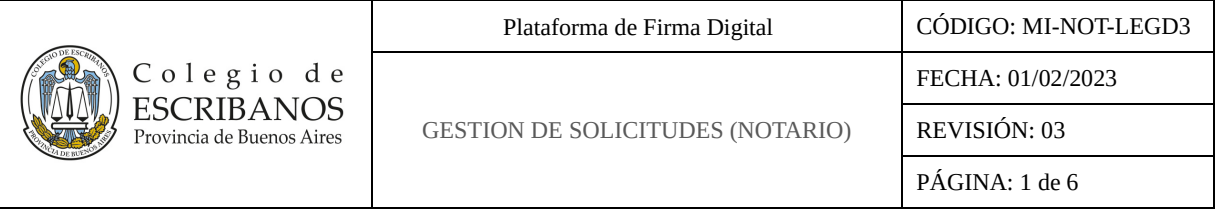

### **ÍNDICE**

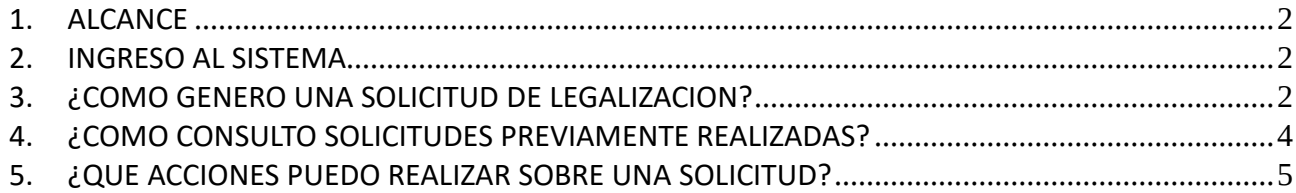

#### **HISTORIAL DE CAMBIOS**

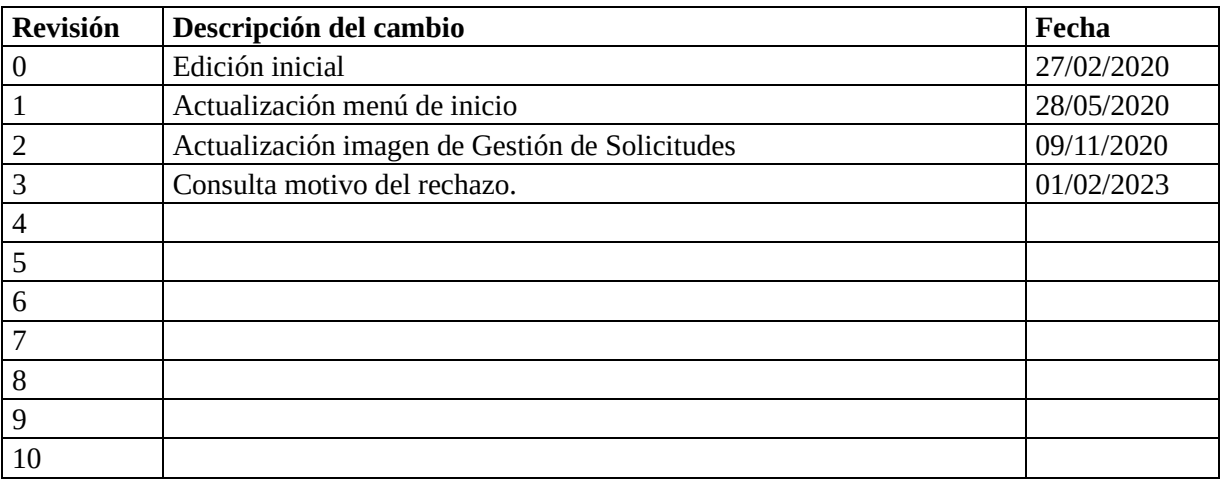

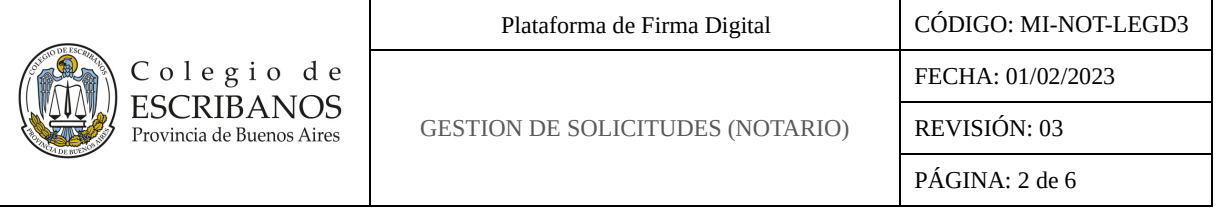

## <span id="page-1-0"></span>**1. ALCANCE**

El **"Módulo de Gestión de Solicitudes"** permite:

- Buscar solicitudes previas a través de varios filtros para consulta.
- Generar solicitudes de legalización de actuaciones digitales que hayan sido generadas en la Plataforma de Firma Digital del Colegio.
- Pagar una solicitud.
- Descargar legalizaciones.

## <span id="page-1-1"></span>**2. INGRESO AL SISTEMA**

El ingreso al módulo se realiza mediante el siguiente link: [http://www.colescba.org.ar/legalizacionDigital.](http://www.colescba.org.ar/legalizacionDigital) Luego se deberá seleccionar la opción **"Acceso Notarios, Legalizantes y Delegaciones"** e ingresar con usuario y contraseña.

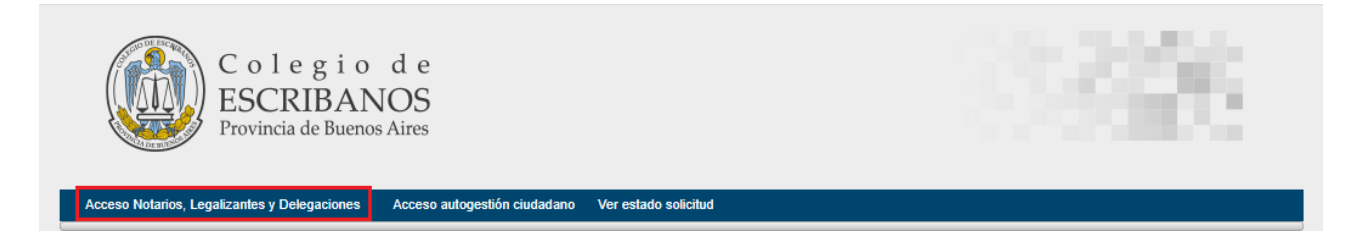

# <span id="page-1-2"></span>**3. ¿COMO GENERO UNA SOLICITUD DE LEGALIZACION?**

Una vez dentro del módulo, el Notario deberá acceder a la opción **"Solicitud de Legalización"** que se encuentra en la barra superior.

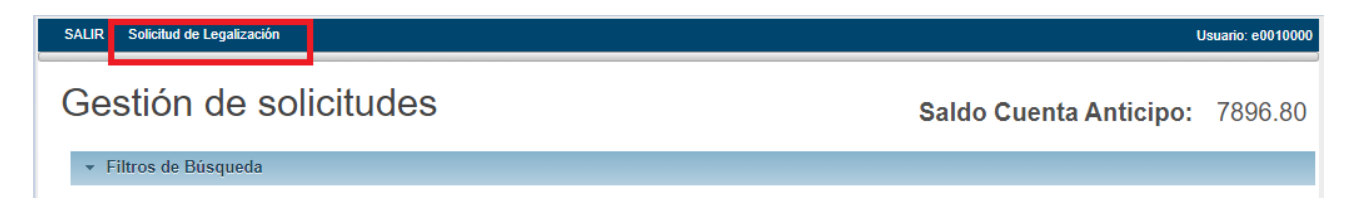

Se mostrará un formulario de solicitud donde se deberá completar en primer lugar la sección **"Datos Cliente"**:

- Para el caso de un particular se debe completar el CUIT, Nombre y Apellido.
- Para el cado de una empresa se debe completar el CUIT y la Razón Social.

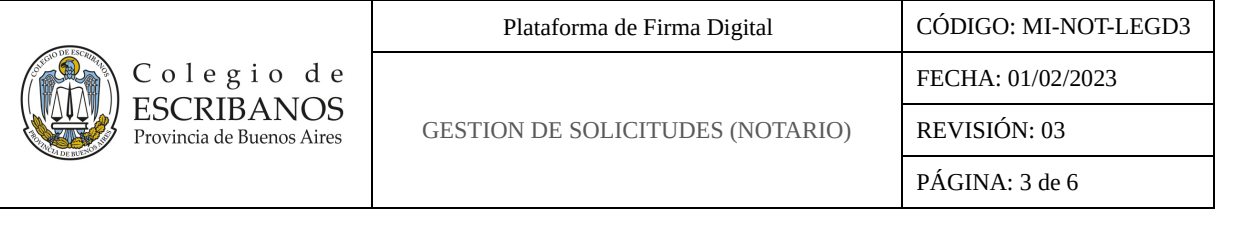

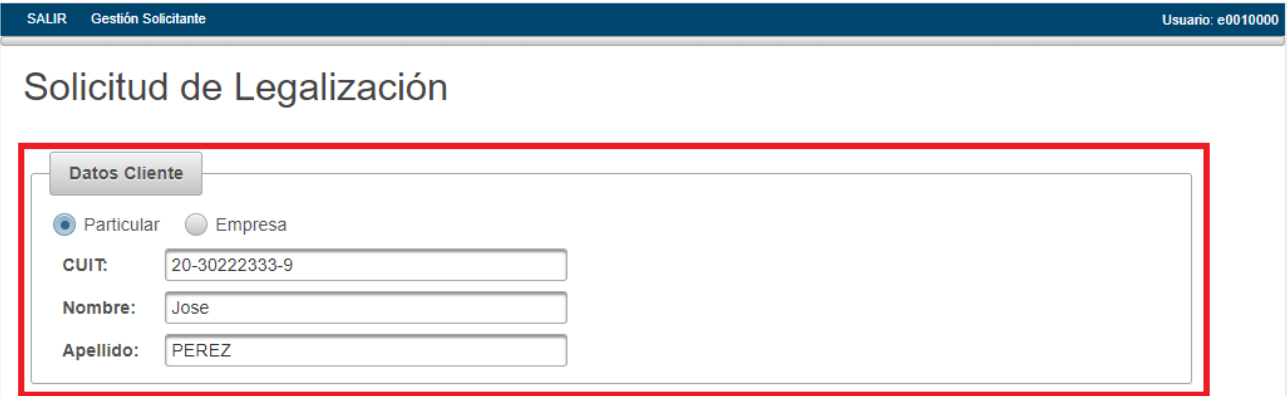

Luego en la sección **"Documento a Legalizar"** se deberá completar la serie y el número del documento que se desea legalizar. Recordar que sólo se admiten documentos que hayan sido creados en la Plataforma de Firma Digital del Colegio. Tener en consideración que, si el documento tuviera notas marginales, se deben cargar la serie y número del documento original.

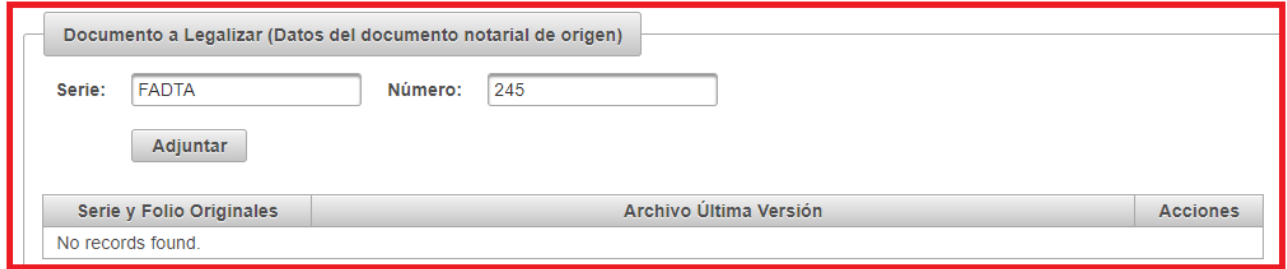

Una vez completados los datos del documento, presionar el botón **"Adjuntar"** para agregar el documento a la solicitud, si se desea agregar más documentos a la solicitud se repite el proceso.

Si bien es posible generar una solicitud para varios documentos, hay que tener en cuenta que se generará una legalización para cada documento que contenga la solicitud.

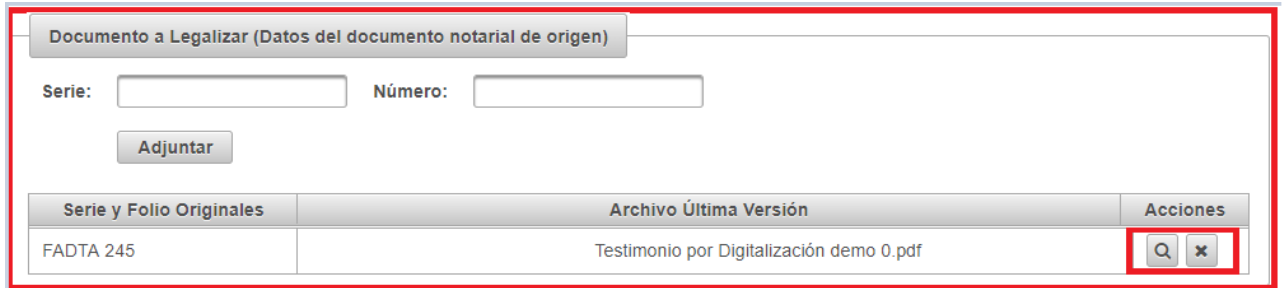

Si se presiona el icono  $\overline{Q}$  de la columna "Acciones", se podrá verificar si el documento a adjuntar es el correcto. Se abrirá una ventana con el folio, y en la esquina superior derecha se podrá descargar el documento para su verificación.

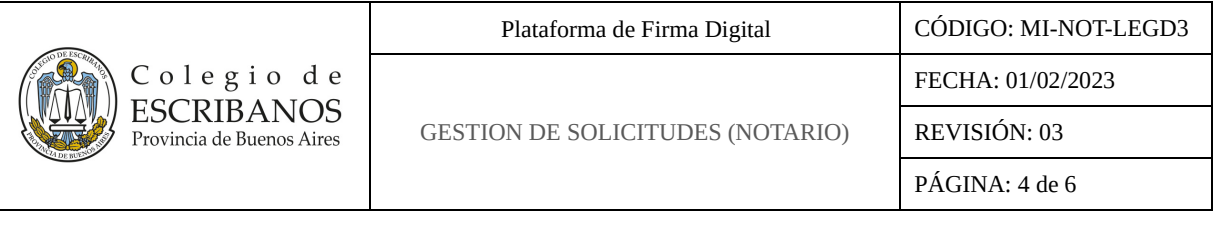

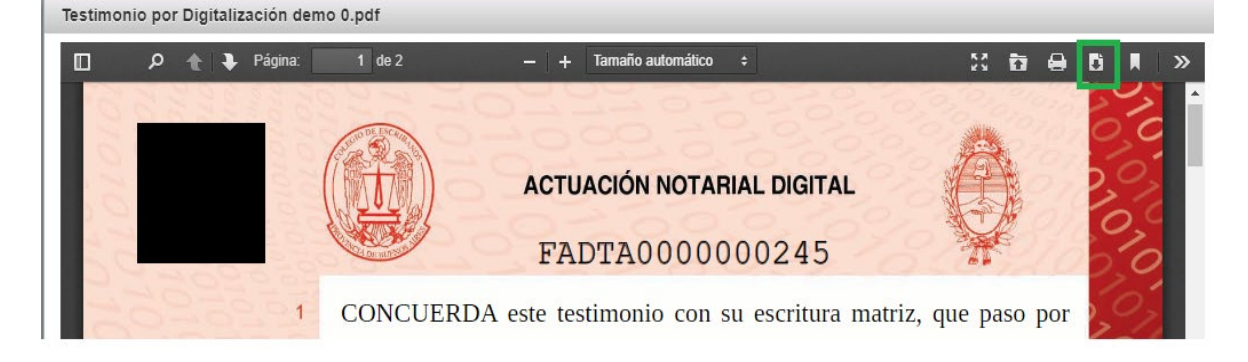

Si se presiona el icono  $\mathbf{\times}$  de la columna "Acciones", se elimina el documento de la solicitud.

Por último, presionado el botón **"Generar Solicitud"** se crea la solicitud y automáticamente se vuelve al **"Módulo de Gestión de Solicitudes"** donde se podrá ver la solicitud creada.

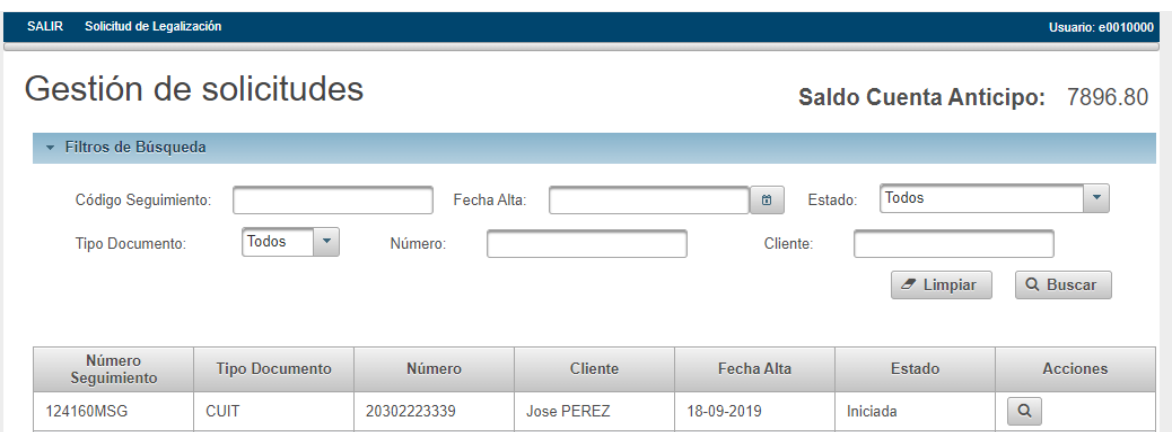

## <span id="page-3-0"></span>**4. ¿COMO CONSULTO SOLICITUDES PREVIAMENTE REALIZADAS?**

Una vez dentro del módulo se podrá observar la sección de filtros por los cuales se pueden consultar las solicitudes ya emitidas a través de diferentes criterios. Estos filtros pueden combinarse para realizar una búsqueda más precisa. Presionando el botón **"Buscar"** se realiza la búsqueda y presionando el botón **"Limpiar"** se inicializa el formulario.

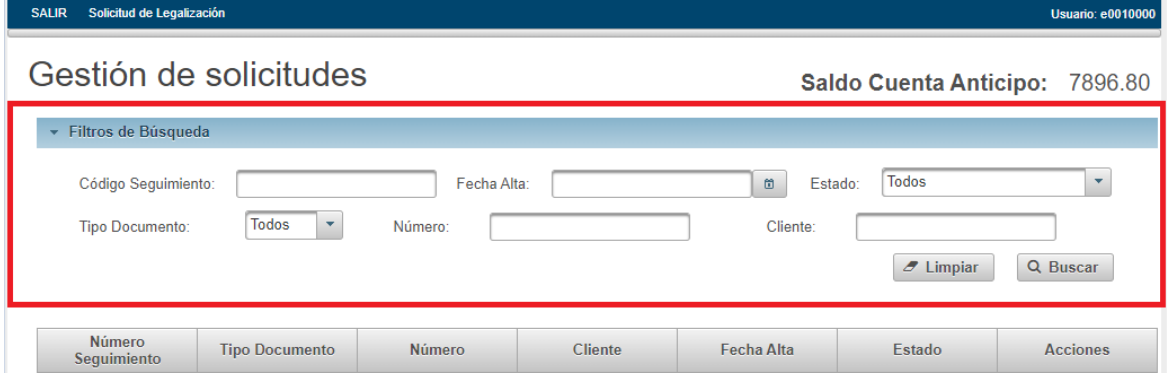

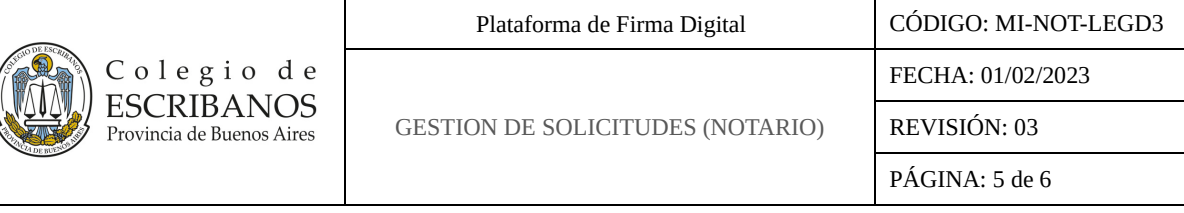

# <span id="page-4-0"></span>**5. ¿QUE ACCIONES PUEDO REALIZAR SOBRE UNA SOLICITUD?**

Dependiendo del estado en el que se encuentre la solicitud, serán las acciones que se podrán realizar sobre esta:

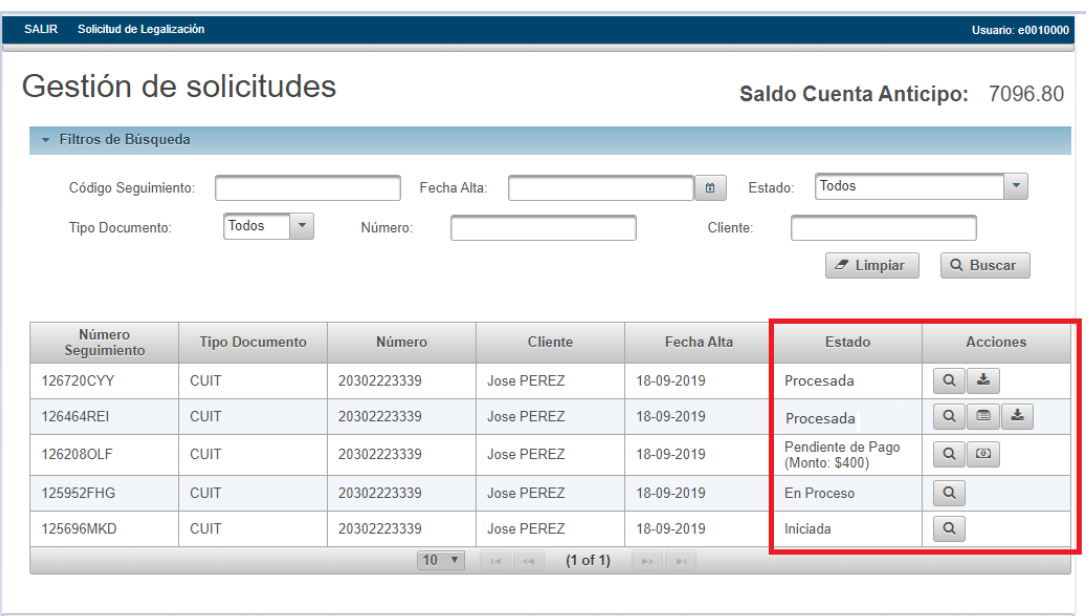

En la columna **"Acciones"** se podrán encontrar los siguientes íconos:

### - Muestra el detalle de los documentos que contiene la solicitud:

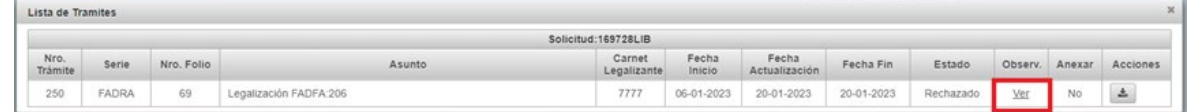

Deslizando el mousse sobre el link **"Ver"** se podrá acceder al motivo de rechazo:

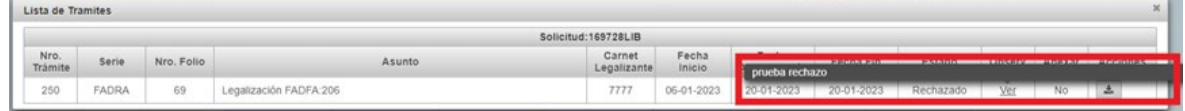

**D** Permite pagar la solicitud.

- **Permite visualizar la factura.**
- **Permite descargar la legalización o el rechazo.**

Por ejemplo, en el caso de un rechazo, en las observaciones al pie del documento se podrán ver los motivos expuestos y consultados previamente:

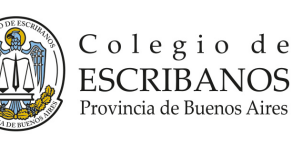

Plataforma de Firma Digital | CÓDIGO: MI-NOT-LEGD3

FECHA: 01/02/2023

GESTION DE SOLICITUDES (NOTARIO)

REVISIÓN: 03

PÁGINA: 6 de 6

Señor Notario:

La solicitud de legalización para el documento con nro. FADFA0000000206 fue rechazada por:

- 1) No ajustarse al Art. 10 del Reglamento de Actuación Notarial en Soporte Digital: "se expresarán los requisitos previstos en el artículo 173 de la ley 9020".
- 2) No ajustarse al art. 12 del Reglamento de Actuación Notarial en Soporte Digital: "se expresarán...los requisitos previstos en el artículo 167 de la ley 9020".
- 3) No ajustarse al Art. 13 del Reglamento de Actuación notarial en Soporte digital: "conteniendo el último de los folios la cláusula final establecida en la ley 9020".
- 4) No ajustarse al Art. 16 in fine del Reglamento de Actuación notarial en Soporte digital: "La firma digital deberá haber sido aplicada por persona de conocimiento del notario, de conformidad con lo dispuesto por el artículo 171 inciso 4 de la ley 9020, el artículo 306 del Código Civil y Comercial y con la ley 25.506.".
- 5) No ajustarse al Art. 18 de Reglamento de Actuación Notarial en Soporte Digital: "se expresarán los requisitos previstos en el artículo 173 de la ley 9020".
- 6) Con la certificación se pretenda reemplazar la firma de las partes.
- 7) Surja de modo directo y palmario que el contenido del documento fuere manifiestamente contrario a las leyes de orden público de la República (art 174 inc. b) del Dec. Ley 9020/78).

Observaciones: prueba rechazo

La Plata, 20 de enero de 2023